# Aggiornamento del firmware tramite HTTP/HTTPS sugli switch gestiti serie 200/300 Ī

# **Obiettivo**

Firmware è il programma che controlla il funzionamento e le funzionalità dello switch. Il firmware aggiornato può fornire protezione avanzata, nuove funzionalità, correzioni di bug e aggiornamenti delle prestazioni.

L'obiettivo di questo documento è mostrare come aggiornare il firmware sugli switch gestiti serie 200 e 300 usando il web interface uploader (HTTP/HTTPS).

## Dispositivi interessati

- SF/SG serie 200 Managed Switch
- SF/SG serie 300 Managed Switch

# URL download software

- [Switch gestiti serie 200](https://www.cisco.com/cisco/software/navigator.html?mdfid=283452721&flowid=24307)
- [Switch gestiti serie 300](https://www.cisco.com/cisco/software/navigator.html?mdfid=283009439&flowid=18909)

Nota: accertarsi di scaricare la versione più recente del firmware.

### Aggiornamento/backup del firmware/Lingua

### Installa file firmware/lingua

Passaggio 1. Accedere all'utility di configurazione Web e scegliere Amministrazione > Gestione file > Aggiorna/Backup firmware/Lingua. Viene visualizzata la pagina Aggiorna/Backup: Firmware/Lingua:

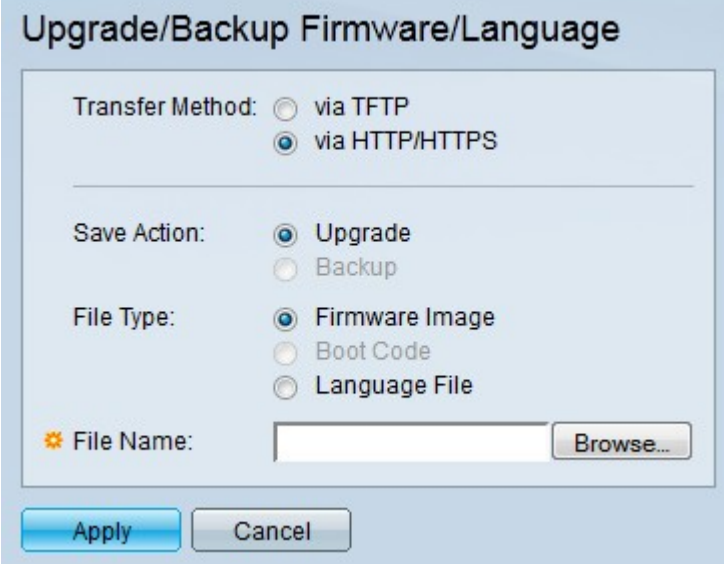

Passaggio 2. Fare clic sul pulsante di opzione via HTTP/HTTPS nel campo Metodo di

trasferimento.

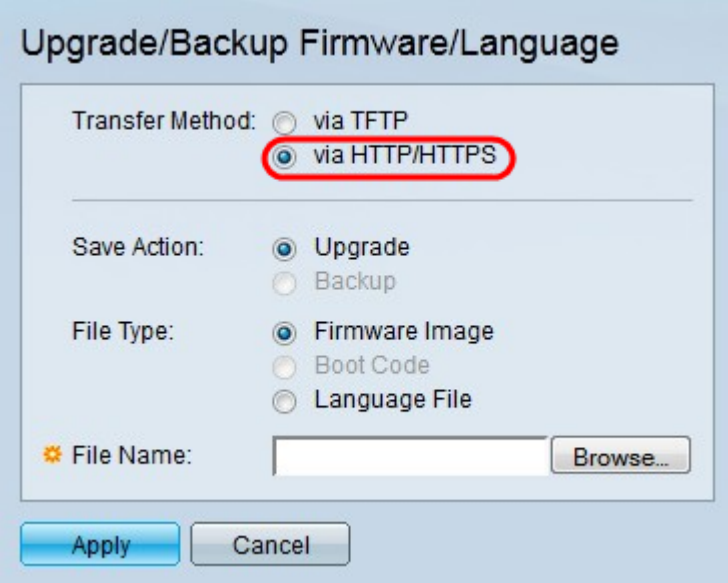

Passaggio 3. Fare clic sul pulsante di opzione Aggiorna nel campo Salva azione.

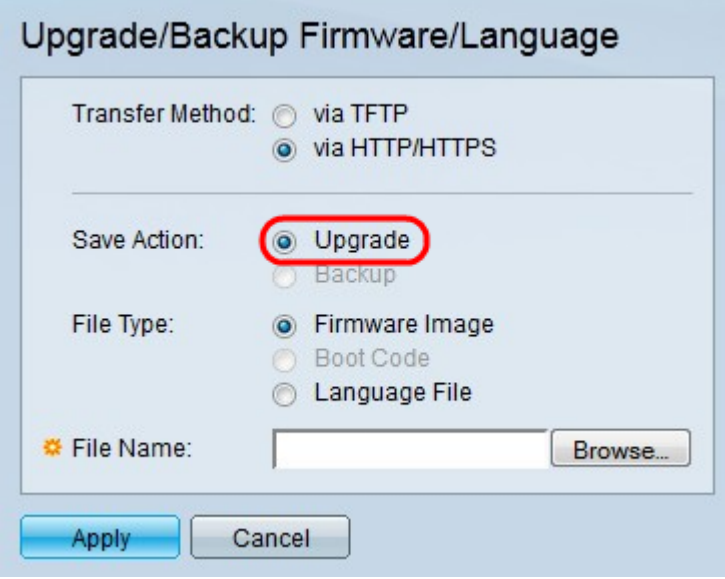

Nota: l'azione di backup è consentita solo tramite il metodo di trasferimento TFTP.

Passaggio 4. Fare clic sul pulsante di opzione corrispondente al tipo di file desiderato da aggiornare nel campo Tipo di file.

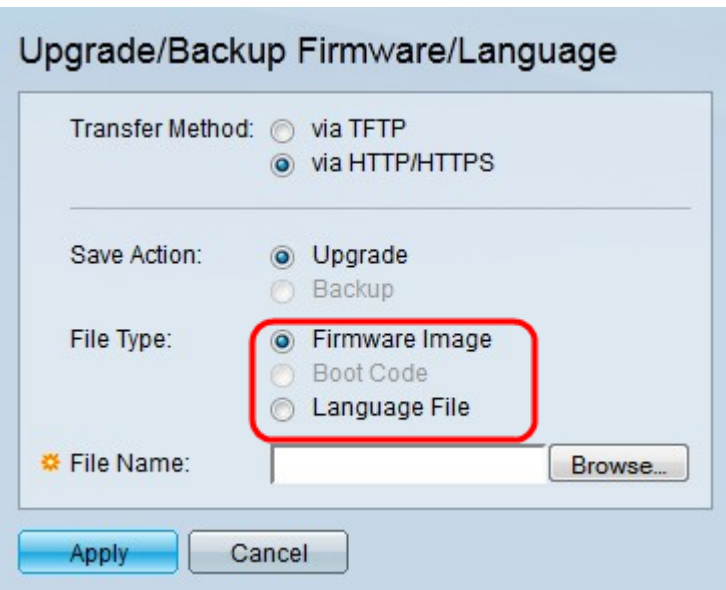

Le opzioni disponibili sono definite come segue:

- Immagine firmware il firmware deve essere aggiornato. Firmware è il programma che controlla il funzionamento e le funzionalità dello switch. Il firmware è anche noto come immagine.
- File della lingua il file della lingua deve essere aggiornato. Il file di lingua è il dizionario che consente la visualizzazione delle finestre nella lingua selezionata.

Passaggio 5. Immettere un percorso file o fare clic su Sfoglia... e aprire il file firmware/lingua.

Passaggio 6. Fare clic su Apply (Applica). Viene visualizzata una finestra di avvertenza.

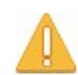

Navigation to other screens while upgrade/backup is in progress will abort the process.

> **OK** Cancel

Passaggio 7. Fare clic su OK. Viene visualizzata una barra di avanzamento per alcuni minuti.

Passaggio 8. Dopo alcuni minuti, la barra di avanzamento scompare. Vengono visualizzate le statistiche e gli eventuali errori del trasferimento. Se il trasferimento è riuscito, fare clic su Fine.

### Selezionare il firmware attivo

Passaggio 1. Accedere all'utility di configurazione Web e scegliere Amministrazione > File > Gestione > Immagine attiva. Viene visualizzata la pagina *Immagine attiva*:

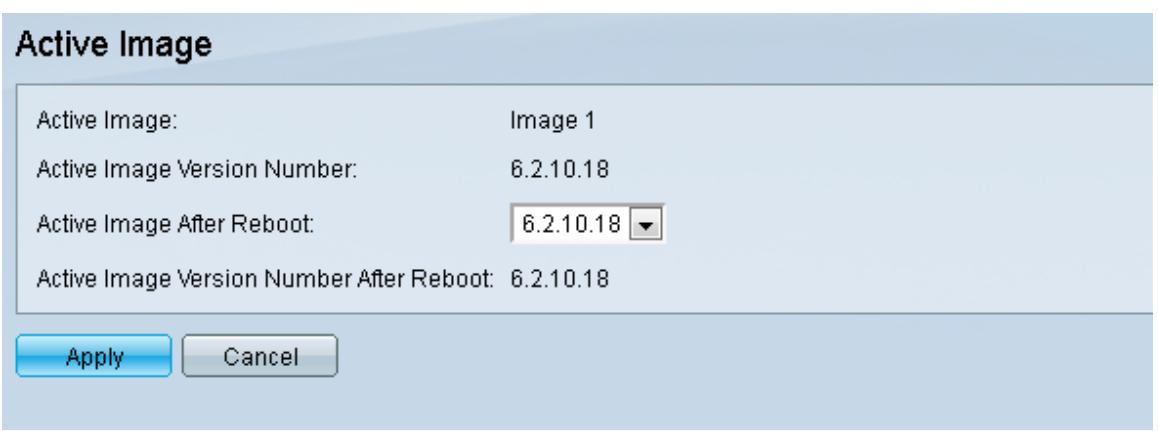

Passaggio 2. Selezionare la versione del firmware desiderata dall'elenco a discesa Immagine attiva dopo il riavvio.

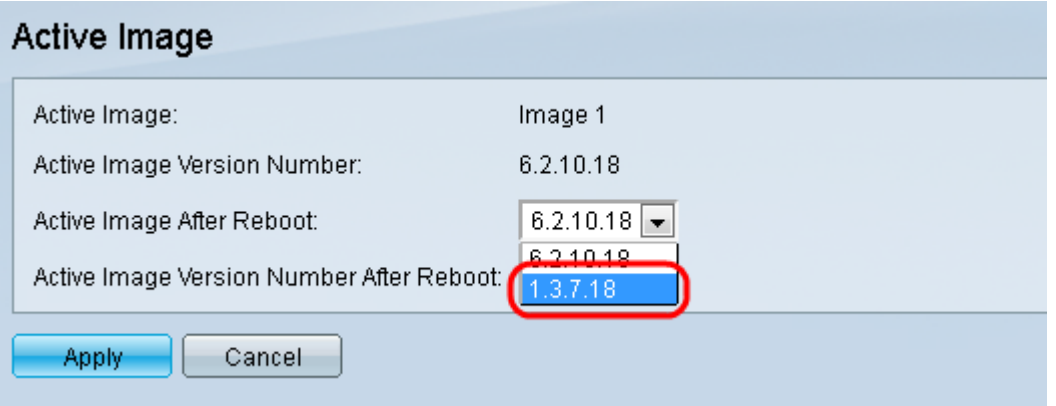

Passaggio 3. Fare clic su Apply (Applica) per scegliere il firmware da utilizzare al riavvio dello switch.

### Riavviare lo switch

Per poter applicare la versione aggiornata del firmware, è necessario riavviare lo switch. Se il file aggiornato è solo un file di lingua, non è necessario riavviare lo switch.

Passaggio 1. Accedere all'utility di configurazione Web e scegliere Amministrazione > Riavvia. Viene visualizzata la pagina Reboot (Riavvia):

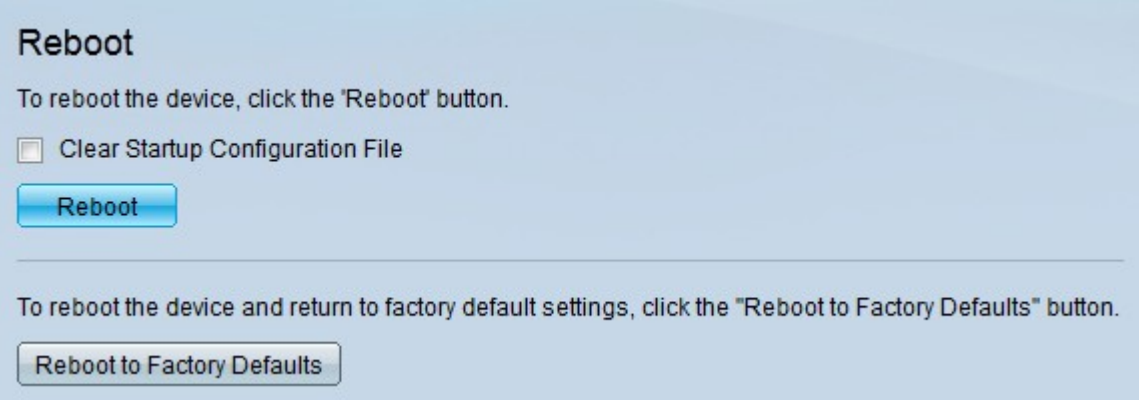

Passaggio 2. (Facoltativo) Selezionare la casella di controllo Cancella file della configurazione di avvio per eliminare la configurazione di avvio una volta riavviato lo switch. Se questa opzione è abilitata, lo switch esegue essenzialmente un reset predefinito in quanto le configurazioni di avvio e di esecuzione verranno eliminate al riavvio.

Passaggio 3. Fare clic su **Riavvia**. Lo switch viene riavviato e viene applicato il firmware aggiornato.

#### Informazioni su questa traduzione

Cisco ha tradotto questo documento utilizzando una combinazione di tecnologie automatiche e umane per offrire ai nostri utenti in tutto il mondo contenuti di supporto nella propria lingua. Si noti che anche la migliore traduzione automatica non sarà mai accurata come quella fornita da un traduttore professionista. Cisco Systems, Inc. non si assume alcuna responsabilità per l'accuratezza di queste traduzioni e consiglia di consultare sempre il documento originale in inglese (disponibile al link fornito).